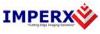

Use the following steps to install the BobCat GEV software supplied on a CD. Note that 'click' refers to the left mouse button.

1. If a version of BobCat GEV Software was previously installed on this machine, then you must first remove it:

## To remove the application files:

- 1.1 Click on "Start".
- 1.2 Click on "Settings".
- 1.3 Click on "Control Panel".
- 1.4 Double click on "Add or Remove Programs" for Windows XP or "Programs and Features" for Windows Vista and Windows 7.
- 1.5 Click on "BobCat GEV".
- 1.6 Click on "*Remove*".
- 1.7 If the 'BobCat GEV Installer InstallShield Wizard' pops-up then do the following, otherwise go to step 1.8: Click on "Remove".
  Click "Next".
  Click "Yes".
  - Click "Finish".
- 1.8 Click on "Yes".
- 1.9 Click on "Close".
- 2. After having removed a previous version or if a version of BobCat GEV Software was NOT previously installed on this machine then:

## The first step is to install the application files:

- 2.1 Insert the BobCat GEV Software CD into the appropriate drive; the BobCat\_GEV\_x\_x\_xx.exe file will run automatically (where x\_x\_xx is the version number). Note: If it does not start automatically, click on "*Start*", "*Run*", enter or browse to "(*CD drive*): BobCat\_GEV\_x\_x\_x.ex" and click "*OK*".
- 2.2 Wait for the "BobCat GEV Installer InstallShield Wizard" screen to appear.

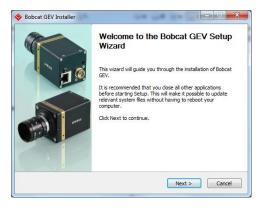

2.3 Follow the on-screen instructions.

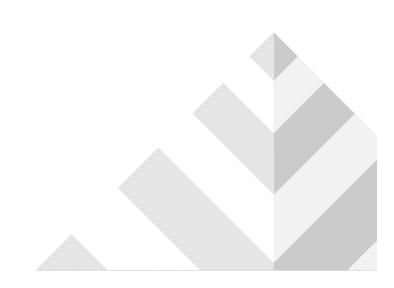

2.4 **Important note:** When the eBus installation tool dialog appears. Select the "Action" pull-down list for the NIC card/cards and choose "Do Nothing" for all of them. Click "Close" to cancel.

| e Help              |                                          |                     |            |   |
|---------------------|------------------------------------------|---------------------|------------|---|
| Network Adapter MAC | Description                              | Current Driver      | Action     |   |
| 00-04-23-cb-41-6e   | Intel(R) PRO/1000 MT Dual Port Server Ad | Manufacturer Driver | Do Nothing | - |
| 00-04-23-cb-41-6f   | Intel(R) PRO/1000 MT Dual Port Server Ad | Manufacturer Driver | Do Nothing |   |
| ff-ff-ff-ff-ff      | Intel(R) 82562V-2 10/100 Network Connec  | Manufacturer Driver | Do Nothing |   |
|                     |                                          |                     |            |   |
|                     |                                          |                     |            |   |
|                     |                                          |                     |            |   |
|                     |                                          |                     |            |   |

2.5 Click "Finish". This completes the software installation.

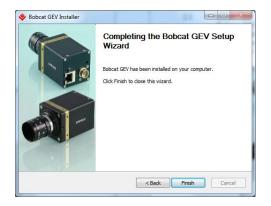

- 2.6 Reboot your computer.
- 3. After rebooting eBus Driver must be installed.
  - 3.1 Click on "Start", "Programs", "Imperx", "Bobcat GEV", "eBus Driver Installation Tool".
  - 3.2 Select the "Action" pull-down list for the NIC card that you wish to use.
  - 3.3 For an Intel PRO1000 NIC card, choose the "eBus Optimal Driver" option. For a standard NIC card, choose the "eBus Universal Driver" option.

| Network Adapter MAC | Description                              | Current Driver      | Action                        |   |
|---------------------|------------------------------------------|---------------------|-------------------------------|---|
| 00-04-23-cb-41-6e   | Intel(R) PRO/1000 MT Dual Port Server Ad | Manufacturer Driver | Install eBUS Optimal Driver   | - |
| 00-04-23-cb-41-6f   | Intel(R) PRO/1000 MT Dual Port Server Ad | Manufacturer Driver | Do Nothing                    |   |
| ff-ff-ff-ff-ff      | Intel(R) 82562V-2 10/100 Network Connec  | Manufacturer Driver | Install eBUS Universal Driver | • |
|                     |                                          |                     |                               |   |
|                     |                                          |                     |                               |   |

- 3.4 Click "Install".
- 3.5 Click "Continue Anyway" to any Driver Signing dialogs that appear.
- 3.6 Click "Close".

For additional information and the latest updates and downloads, please visit our website at <a href="http://www.imperx.com">www.imperx.com</a>